## **【붙임1-1】**

수강신청방법 안내 ① 홈페이지 접속([http://www.gew.kr/\)](http://www.gew.kr/)하여 로그인 → [문화예술강좌] → [강좌 수강신청] → [학생강좌] → 원하는 강좌 **접수중** 클릭 38 경기도교육복지종합센터 # HOME 습로그아웃 마이페이지 사이트맵 : 命 글자 : □  $\overline{a}$ **(문화예술강좌)** 망충형복지 호양시설 기관아내 열린마당 문화예술해사 교직워복지생확 시설이용 강좌 수강시청 문화예술강좌 2022-01-10 09:33 (서버시간 기준) \* 강좌명을 클릭하시면 강좌 상세정보를 볼 수 있습니다.<br>\* 접수 시간 전에 로그인 하신 분은 강좌 신청 시간에 맞춰 새로고침[F5]버튼을 눌러야 접수중 버튼이 활성화됩니다. 강좌안내 \* 소속기관은 현재 기준으로 마이페이지 또는 수강신청 진행 단계에서 변경해주시기 바랍니다. 강좌 수강신청 수강<br>기간 신청<br>기간 모집(대기)<br>신청 변호 강좌구분 강좌명 강의대상 상태 사간 • 교직원강좌  $2(0)$  $\overline{1}$ 학생강좌 테스트 수강신청금지 학생  $\frac{2}{3}$ 2022-02-07<br>2022-03-12 2022-01-10 검수증 ( अश्वश्चक्ष 16:30 09:30 18:10 2022-01-10 10:30 강좌계시핀 ② 접수중 버튼을 클릭하면 자동으로 대기실 입장 ※ 자동으로 새로고침이 되므로 '새로고침(F5)'을 클릭하지 마시기 바랍니다.<br>※ 대기실을 나가시는 경우 다시 대기실로 입장할 때 새로 대기표를 받으셔야 합니다. 예약 대기실에 입장하셨습니다. 경기도교육복지종합센터 학생 온라인 Live 특강 신청하기 현재 진행 접수 번호 나의 접수 대기 번호 .<br>자동으로 새로고침이 되므로 기다리시면 됩니다. - 대기실을 나가는 경우 다시 대기실로 입장하실때 새로 대기표를 받으셔야<br>- 하므로 순서가 뒤로 말릴 수 있으니 창을 끄지 마시기 바랍니다. × 대기실 입장 → 본인순서가 오면 원하는 강좌 <u>접수증</u> 클릭 정보수집 등 동의 → '확인'클릭 → '신청'클릭 단, 본인 순서가 되었더라도 강좌별 모집 인원 마감 시, 신청이 불가함을 알<br>- 려드립니다. ③ 대기실에서 본인 순서가 되면 하단의 화면으로 이동 → 원하는 강좌 ■ 접수중 ■ 클릭 ●<mark>●</mark> 경기도교육복지종합센터 # HOME | 급로그아웃 | 마이페이지 | 사이트맵 | @ 글자 : ■  $\overline{a}$ 문화예술강좌 문화예술행사 망충형복지 교직원복지생활 휴양시설 기관안내 열린마당 시설이용 학생강좌 -<br>企 > 문화예술강좌 > 강좌 수강신청 > 학생강좌 문화예술강죄 2022-01-10 10:00 (서버시간 기준) - 강좌명을 클릭하시면 강좌 상세경보를 볼 수 있습니다.<br>- 칩수 시간 전에 로그인 하신 분은 강좌 신청 시간에 맞춰 새로고침[F5]버튼을 놓러야 접수중 버튼이 활성화됩니다<br>- 소속가관은 현재 기준으로 마이페이지 또는 수강신청 진행 단계에서 변경해주시기 바랍니다. 강좌안내 신청<br>기간 모집(대기)<br>신청 강좌구분 강좌명 강의대상 요일 수강<br>기간 상태 • 교직원강조 학생강권 테스트 수강신청금지 10148 월<br>16:30<br>18:10 2022-02-07<br>2022-03-12 • 하생강의  $\bigcap$  as 강좌게시편

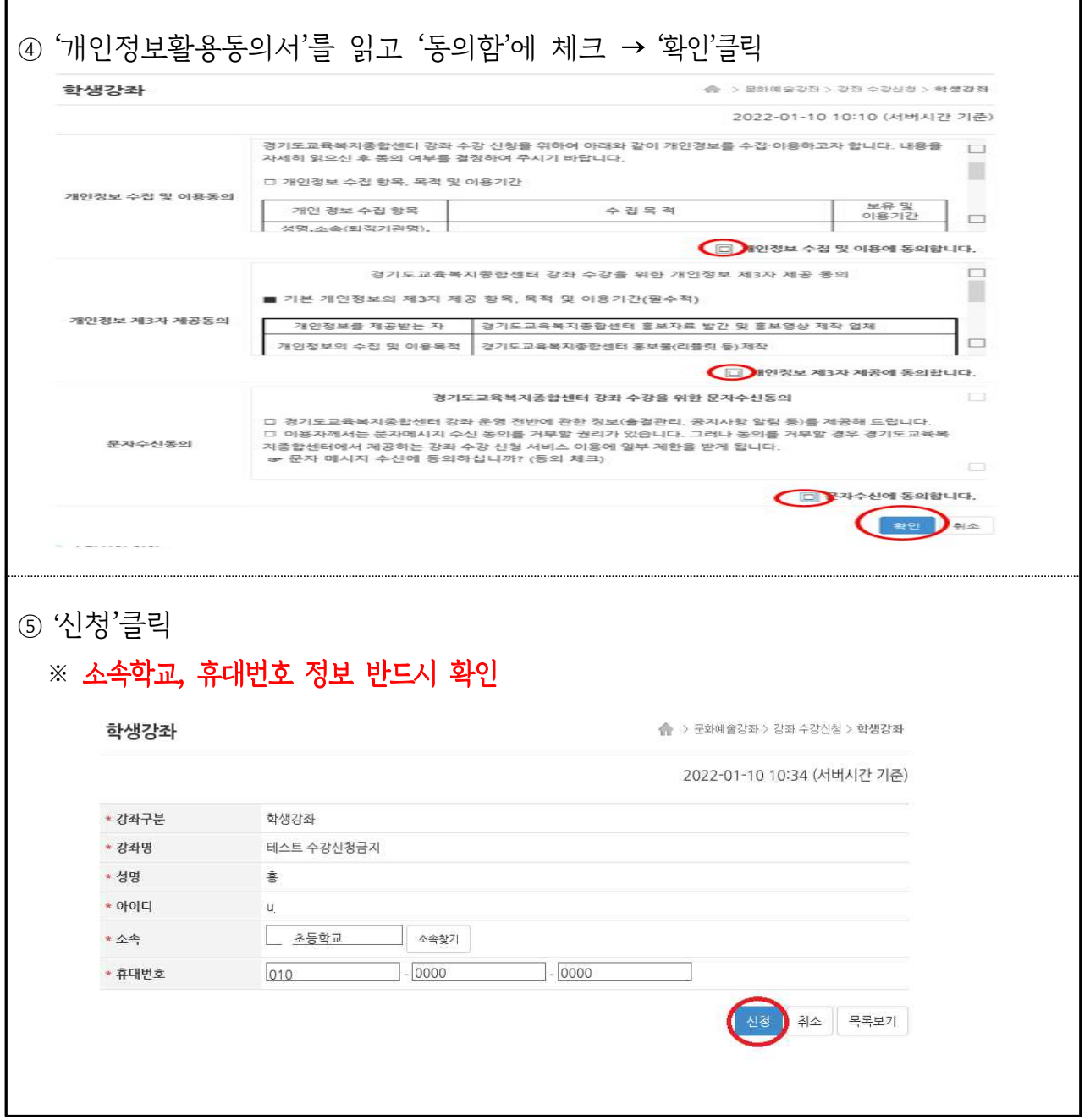

٦

п

## 【붙임1-2】ZOOM 이용방법 안내

# 온라인 강좌 ZOOM(프로그램) 이용 방법

#### ※ 별도의 회원 가입 없이 참여가능

#### 1. 스마트폰(태블릿 PC)으로 참여

- ① 앱스토어 또는 플레이스토어에서 「ZOOM Cloud Meetings」앱 설치
- ② 앱 실행 후, [회의 참가] 클릭
- ③ ID(총 10자리 숫자)와 비밀번호(영문 및 숫자) 입력하여 참여
	- ▶회의 ID: 000 000 0000. 비밀번호: 000000 (ID와 비밀번호는 수업 당일 문자메시지로 안내 예정)
- ④ 성명(소속기관명) 입력 후 참여 (ex. 홍길동(00초)) ※ 성명(소속기관명)으로 입력하지 않은 경우 출석 확인 불가능 ⑤ 오디오·비디오 참가

### 2. PC 또는 노트북으로 참여

- ① 프로그램 다운로드: https://zoom.us/support/download
- $(2)$  프로그램 실행 후, [회의 참가] 클릭
- ③ ID(총 10자리 숫자)와 비밀번호(영문 및 숫자) 입력하여 참여 ▶회의 ID: 000 000 0000. 비밀번호: 000000 (ID와 비밀번호는 수업 당일 문자메시지로 안내 예정)

④ 성명(소속기관명) 입력 후 참여(ex. 홍길동(00초)) ※ 성명(소속기관명)으로 입력하지 않은 경우 출석 확인 불가능 ⑤ 오디오·비디오 참가